# **Quick Start Guide**

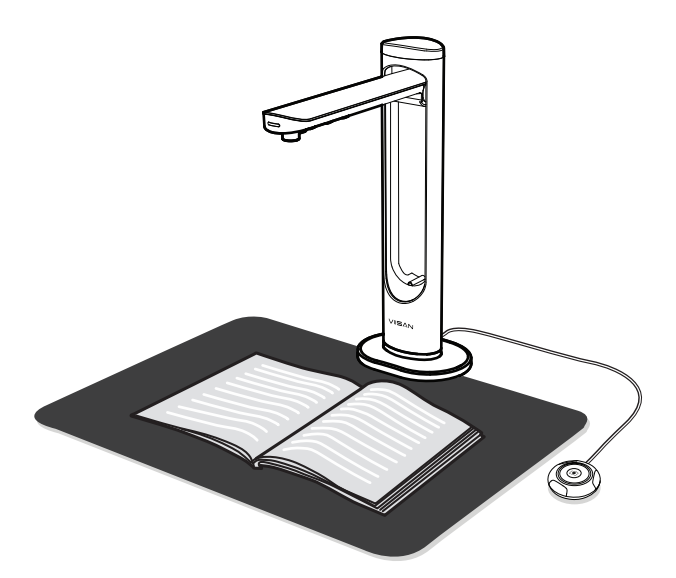

Please read this guide before using the product.

1. Place the scanning pad in front of the scanner and unfolding the scanner .arm

- 2. Plug the supplied USB cable to the back of the scanner and connect another end into an available USB port on your computer.
- 3. Plug the supplied external [Hand Button] or [Foot Pedal] into the USB hub on the back of the scanner
- 4. Connect supplied Power Adapter to the scanner's DC IN port, and plug the other end to a power outlet.

**Step 1. Instructions**

Before use, make sure the following items are included in the package. If anything is missing, contact the retailer where you purchased the product.

- 1. To start the program, please double click on the **VIISAN OfficeCam** software icon on the desktop or click Windows Start Menu to select the VIISAN OfficeCam program.
- For the macOS, go Applications folder and click on the **VIISAN DeskCam** app.
- 2. Click the laser  $\frac{1}{2}$  icon on the toolbar to turning on the laser positioning.
- 3. Place an open book facing up on the scanning pad and then align the center of the opened book with the laser positioning + mark.

5. You can also switch the A3 and A4-lens by clicking  $\frac{A3}{\Box}$  the icon on the toolbar. NOTE: This feature is only enabled on the device that supports the dual-lens function.

4. Select the [Book] function tab from the main menu and then click [Scan] button to scan a page. You can also enable the software page-turning detection feature to execute the auto scanning, when the scanner detects a page is turned, the software will automatically start continuous scanning.

- The following circumstances excluded from warranty coverage:
- Product damage caused by catastrophes, thunder stroke, faulty electric power, and environmental factors.
- Defacing of product labeling (label alterations and falsifying, serial number missing, serial number no longer discernible, serial number invalid). All serial numbers are recorded and tracked for warranty purposes.
- Unauthorized changes of non-parts, modifications or alterations, parts removal in or to the products.
- Damage caused by operator error or operator fails to comply user manual instruction, such as, but not limited to improper storage resulting in product get wet, corrosion, ell off, squeezed or exposed to inadequate temperature/humid environment. • Accessories or packing material such as boxes, user manual, etc.

## **Step 2. Unpacking**

### **Step 3. Parts Descriptions**

- 1. Scanner
- 2. Quick Start Guide 3. Warranty Card
- 4. Scanning Pad
- 5. USB Cable
- 6. Hand Button
- 7. Foot Pedal
- 8. Power Adapter

Thank you for purchasing the VIISAN product. This device is a high-quality and easy-to-use overhead book scanner with the laser positioning guide feature for use on desktop and laptop by USB connection. This quick start guide briefly describes the steps to start using this document camera. If you have any technical or service questions about the product, please E-mail our customer service using info@viisan.com then we will provide you with service and support.

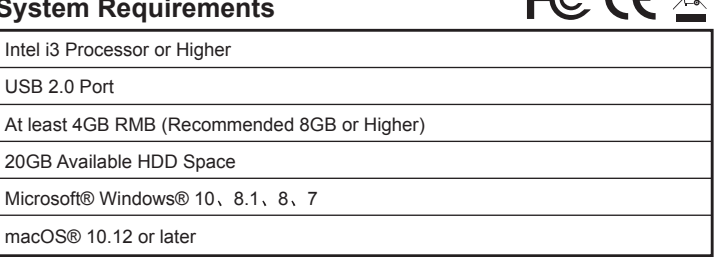

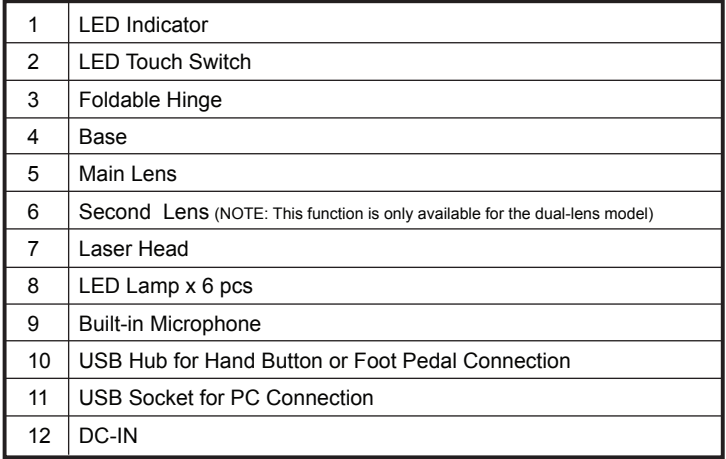

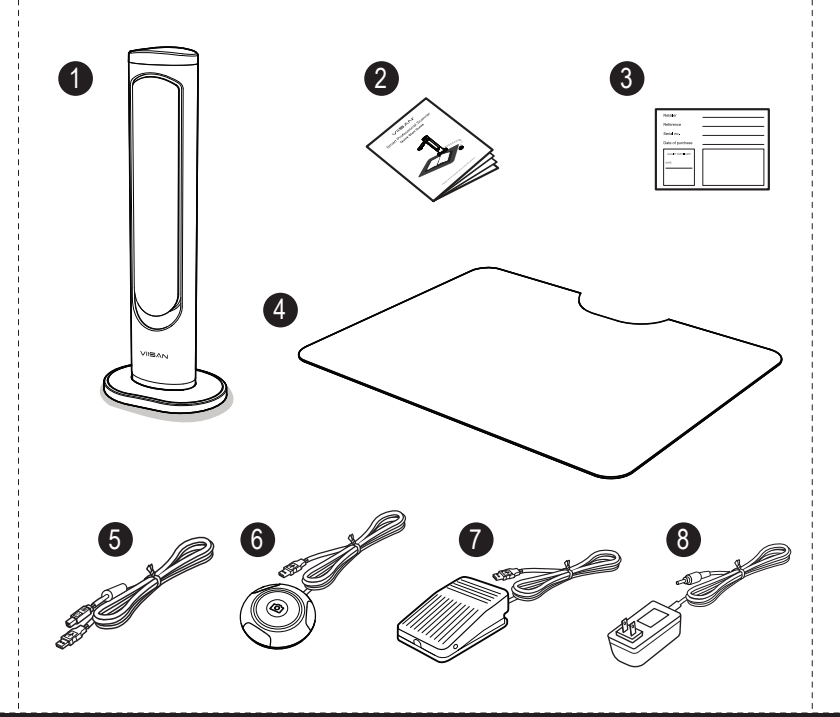

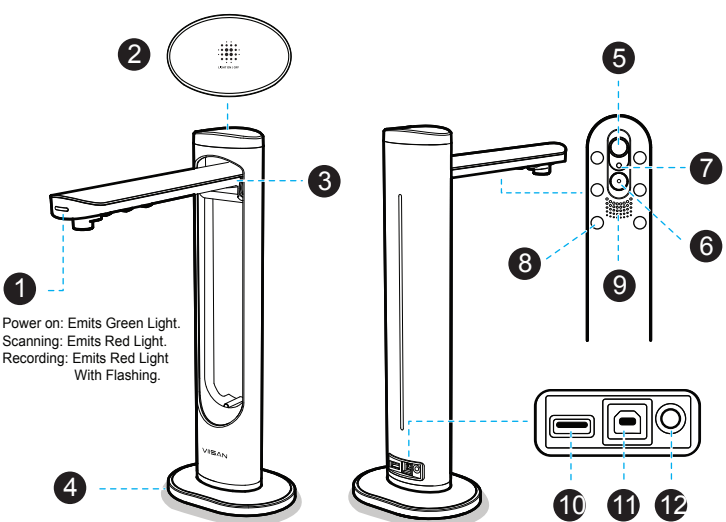

#### **Warranty Exclusions**

### **Limited Warranty**

This product provides limited warranty continues for one (1) year from the date of purchase.

#### **Safety & Environmental Information**

- This device complies with part 15 of the FCC rules and CE certification.
- Discarded electrical and electronic appliances are recyclable and should separate from household waste. Please actively support in conserving resources and protecting the environment by returning this appliance to the collection centers.  $FCCF$

#### Sy<sub>s</sub>

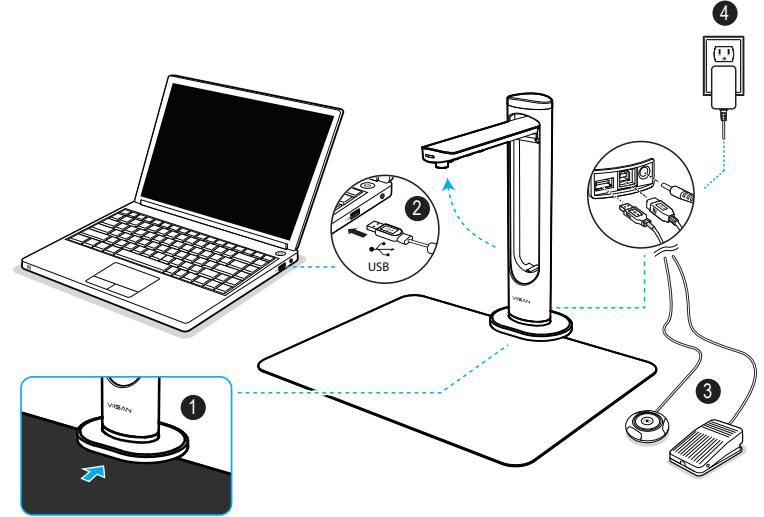

WARNING! Only use the USB cable and the power adapter supplied with scanner, using other power support may induce risk.

## Step 4. Hardware Installation **Step 5. Download and Install the Software** Step 6. Getting Started Step 7. Software Functions

NOTE: Ensure the scanning pad is in contact with the scanner base.

# VIISAN®

# Smart Professional Scanner

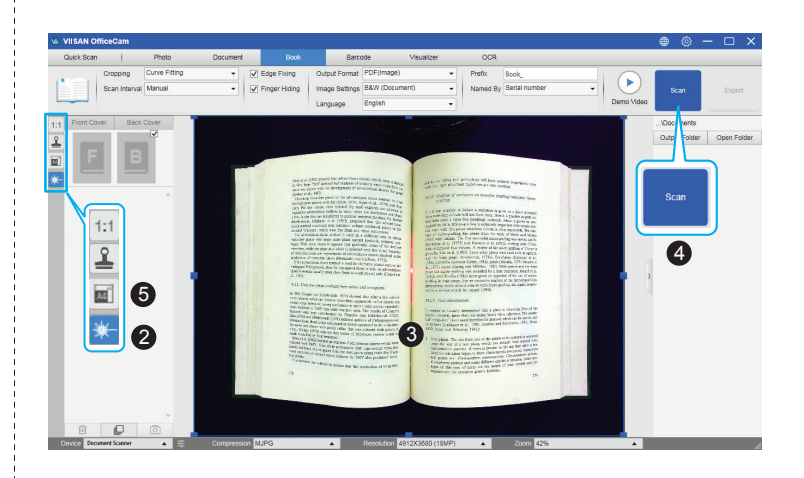

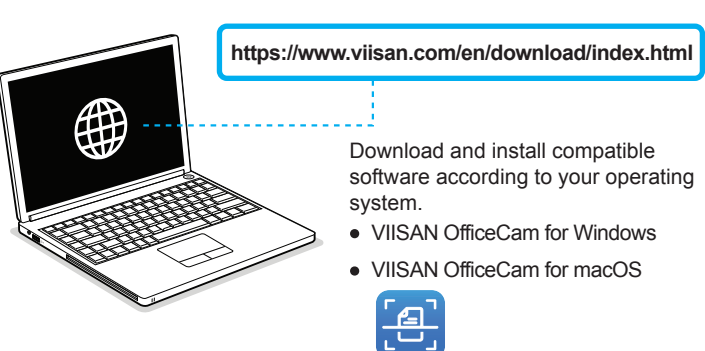

VIISAN Technology Co., Ltd. www.viisan.com/en Customer service: info@viisan.com

Before using this document camera, please go to the below website to download the exclusive scanning software.

VIISAN document camera is fully compatible with variety software that support UVC & UAC protocol. For example, you can use it with third-party video conferencing software like Zoom, Microsoft Teams, Google Meet, Skype and more. However, to get the full funtion of this document camera, we'd recommend you to use it with VIISAN's exclusive scanning software. VIISAN scanning software supports scan documents, books, recognize the barcodes, and record video, you can also use it to recognize the text contents by its OCR funton and export result into PDF, Word, and Excel file format.

For the more detailed operation about the VIISAN scanning software, you can watch the video tutorials or download user's manual from VIISAN's support center at **https://www.viisan.com/en/support/list.html**

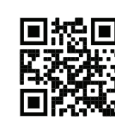

VIISAN scanning software provides the following scanning functions. You can select a function mode by clicking the menu tab. NOTE: The following is an example of the Windows version software, the

actual software functions will vary depending on the operating system.

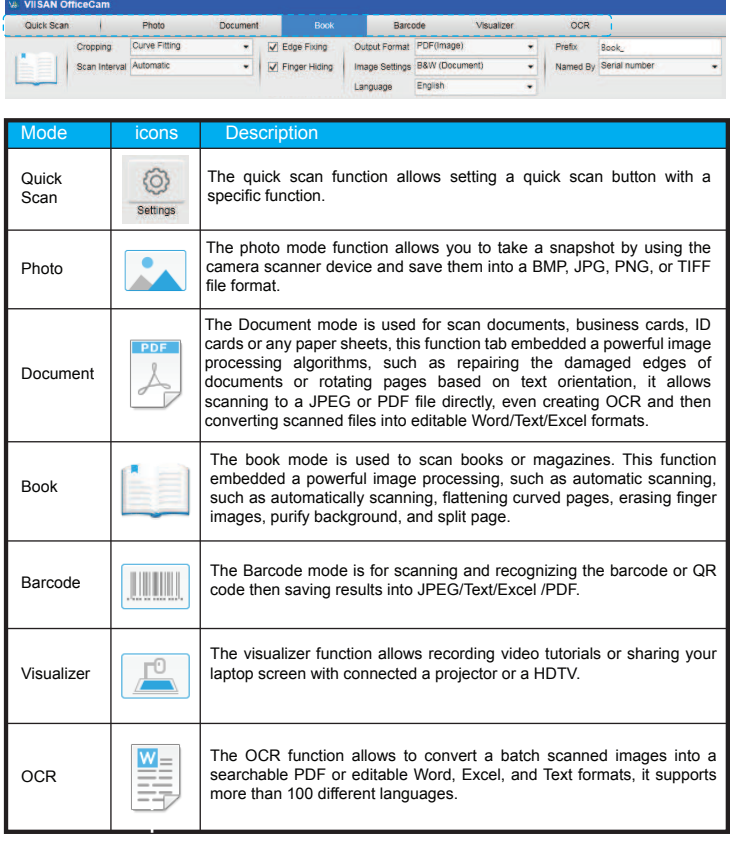

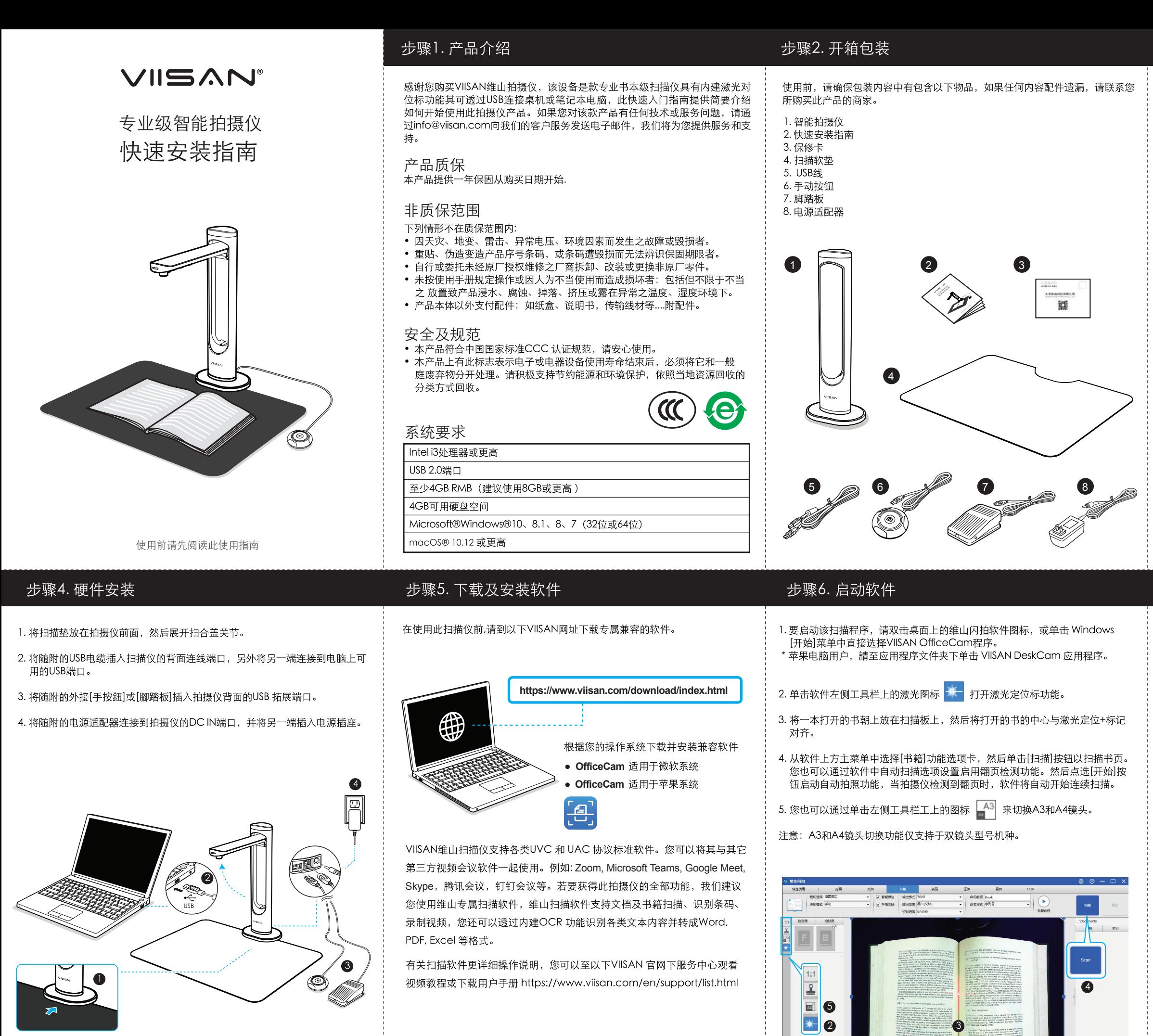

注意: 确保扫描垫与扫描仪基座接触。

北京维山科技有限公司 www.viisan.com 客户服务邮箱: info@viisan.com

## 步骤3. 部件说明

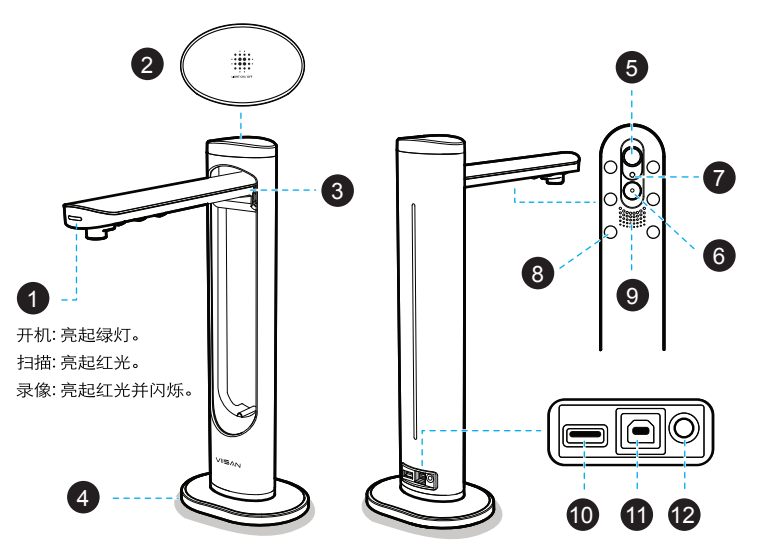

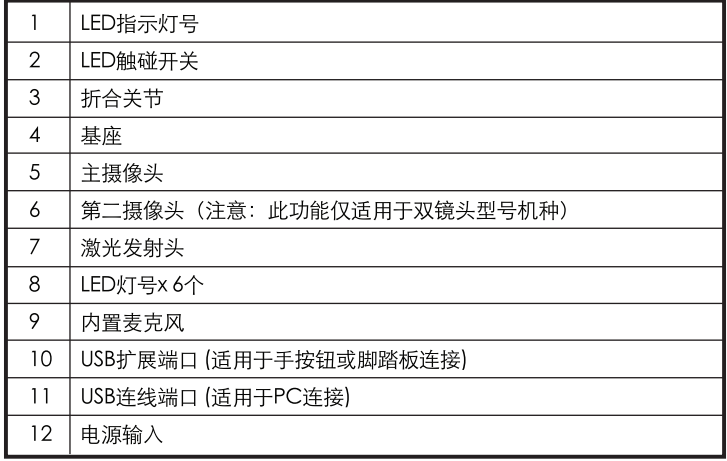

# 步骤7. 软件功能

维山闪拍软件提供以下几种扫描模块, 您可以通过单击顶部选项卡来选择一种 功能模式来进行您要的扫描内容。

\* 以下为Windows 版本软件范例, 实际软件功能会以操作系统不同而有所差异。

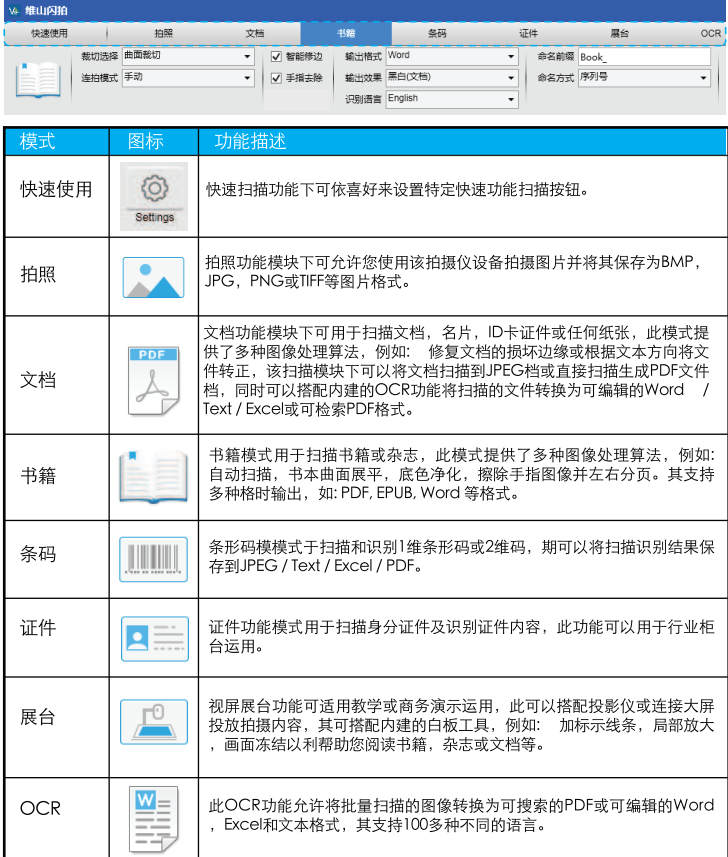